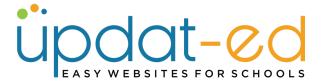

# **Working with the Navigation**

- The navigation of your site is the way in which your content is displayed on your page.
- Main navigation these appear as a main menu on your homepage. (Depending on your theme it will look similar to the one below:

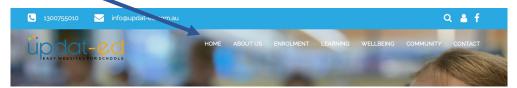

• Secondary Navigation - a child of the main navigation

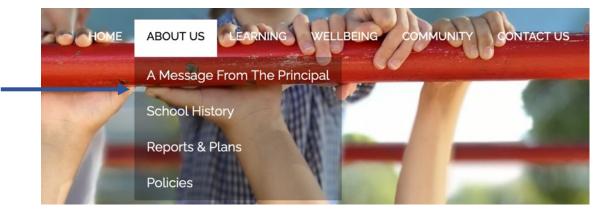

• Tertiary Navigation - a child of the secondary navigation

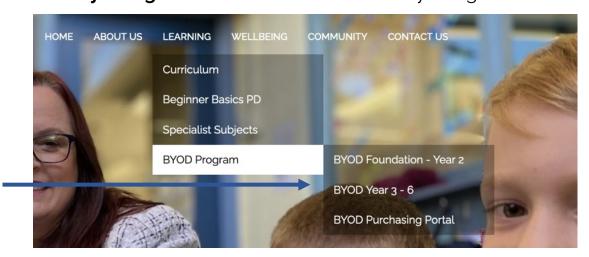

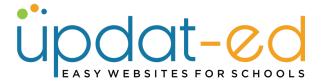

The navigation of your site is easily manipulated.
Website Content - Navigation

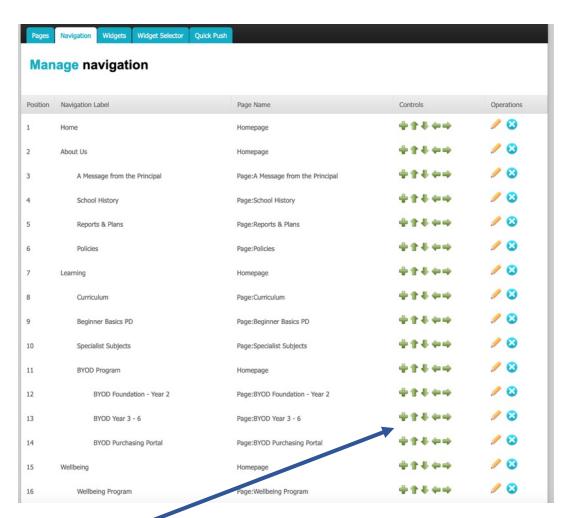

- The arrows on the right hand side can change your navigation.
  - Hard Left Main Navigation
  - Indented Once Secondary Navigation
  - Indented Twice Tertiary Navigation

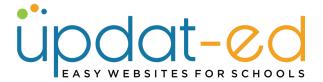

• If I were to "Outdent" position 6 in the navigation – "Policies". This would me an it would become a main navigation tab.

#### **BEFORE**

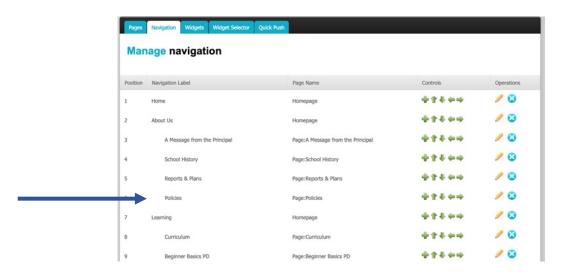

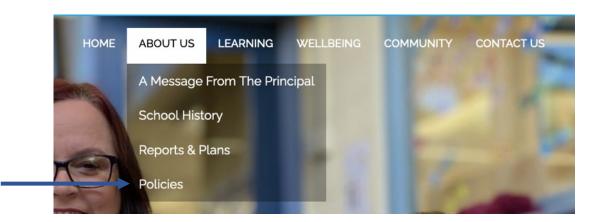

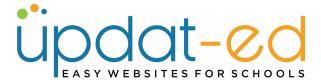

# **AFTER**

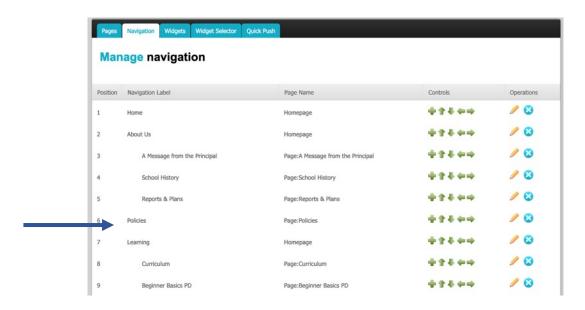

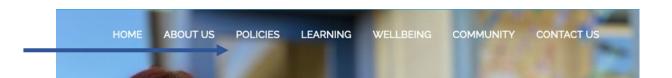

 You can easily change this back by indenting the page using the arrows on the right.

#### **CHANGING POSITIONS**

If you would prefer your content to be placed in a different order, you can use the UP and DOWN arrows to change the order they appear in the navigation.

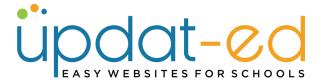

# **BEFORE**

| 15 | Wellbeing                  | Homepage                        | *****  | 1 | 0 |
|----|----------------------------|---------------------------------|--------|---|---|
| 16 | Wellbeing Program          | Page:Wellbeing Program          | +11+++ | 1 | 0 |
| 17 | Positive Behaviour Support | Page:Positive Behaviour Support | +1+++  | 1 | 0 |
| 18 | Child Safety               | Page:Child Safety               | ****   | 1 | 0 |

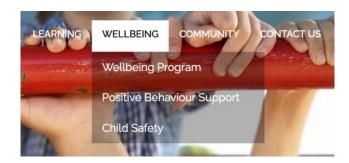

# **AFTER**

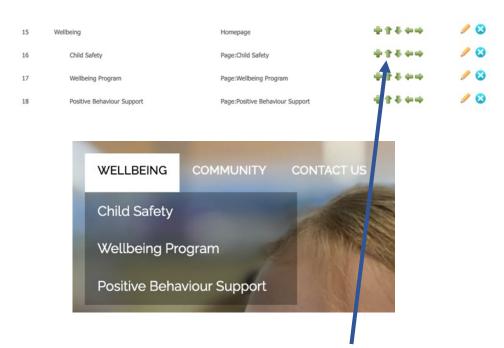

In this instance, we moved "Child Safety" UP to positions using the arrows on the right.

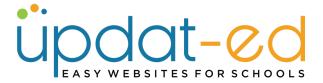

If you need to change positions that requires a big movement – it is often easier to delete the page from Navigation and insert it in the new area. Eq. Moving Position 20 up to Position 6.

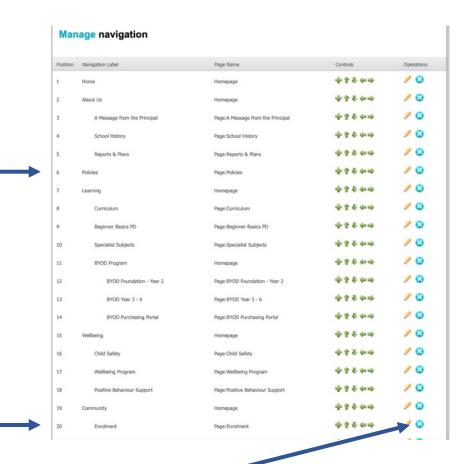

- Click on the blue cross on the right hand side of your "Enrolment" page. (This is removing from the Navigation not deleting the page).
- Go to Position 5 of your navigation and click the the green + button

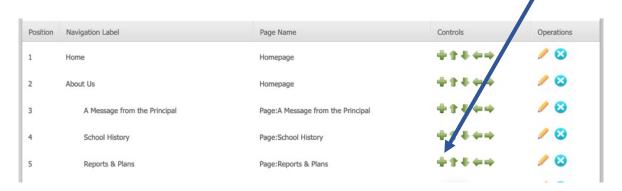

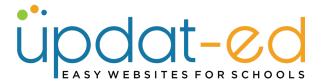

• A drop down menu with Homepage will appear. Click on the drop down.

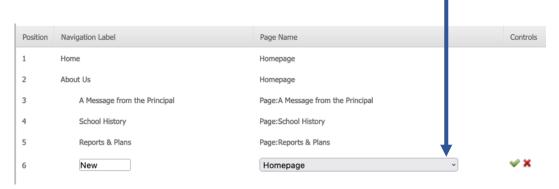

• Find your enrolment page, then click on the green tick.

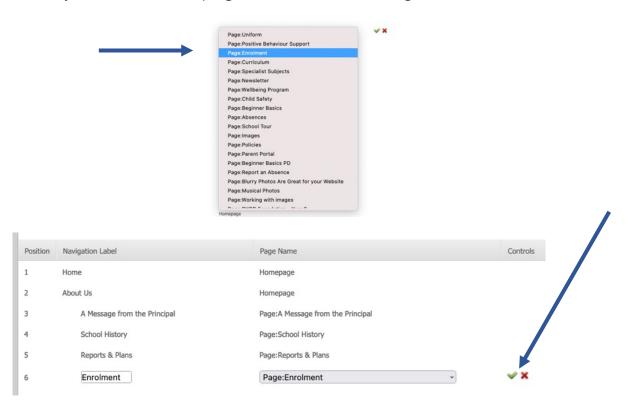

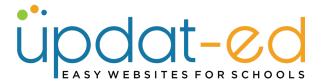

# **CHANGING PAGE NAMES**

You can modify the name of the page as it appears on your navigation and give it a different name (often useful when your navigation menu is full or your page name is quite long).

• Click on the pencil beside the page name (on the right)

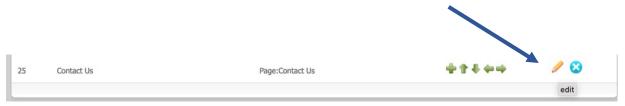

 Put your cursor in the box with the page name and type your new name.

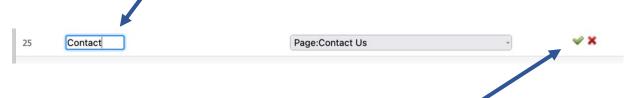

• Click on the green tick and check out your site.

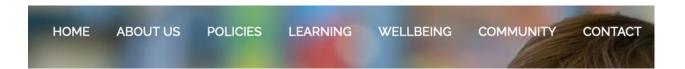